# **QUOTE AND BUY ONLINE TRADING PLATFORM OCTOBER 2020**

User Manual

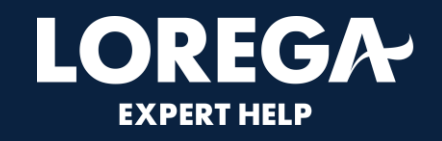

# **Quote and Buy**

- Dashboard
- Creating a New Quote
- Referrals
- $20 22$ • Renewal

 $\overline{4}$ 

 $6 - 14$ 

 $16 - 17$ 

25

# **Account Management**

- Creating a New User 24
- Password Change

# **Useful Contacts**

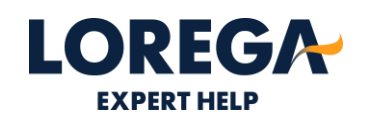

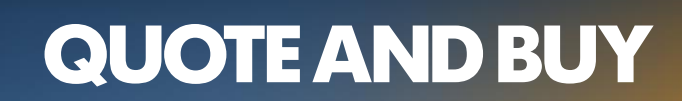

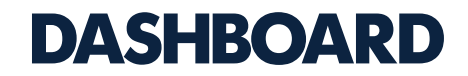

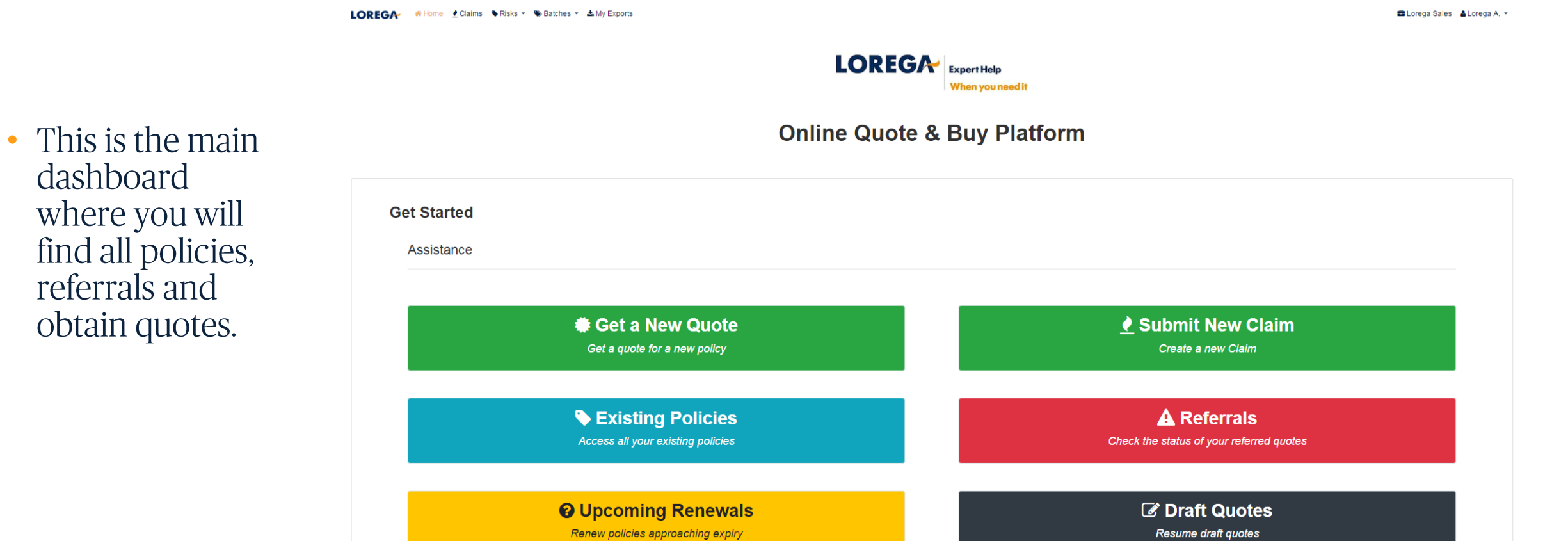

**LOREGA-EXPERT HELP** 

# **CREATING A QUOTE**

#### **STEP 1- CREATING A QUOTE**

Н

LOREGA #Home Claims NRisks - Satches - & My Exports

• Please click 'Get a New Quote' on the dashboard and then select the product.

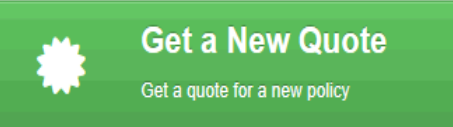

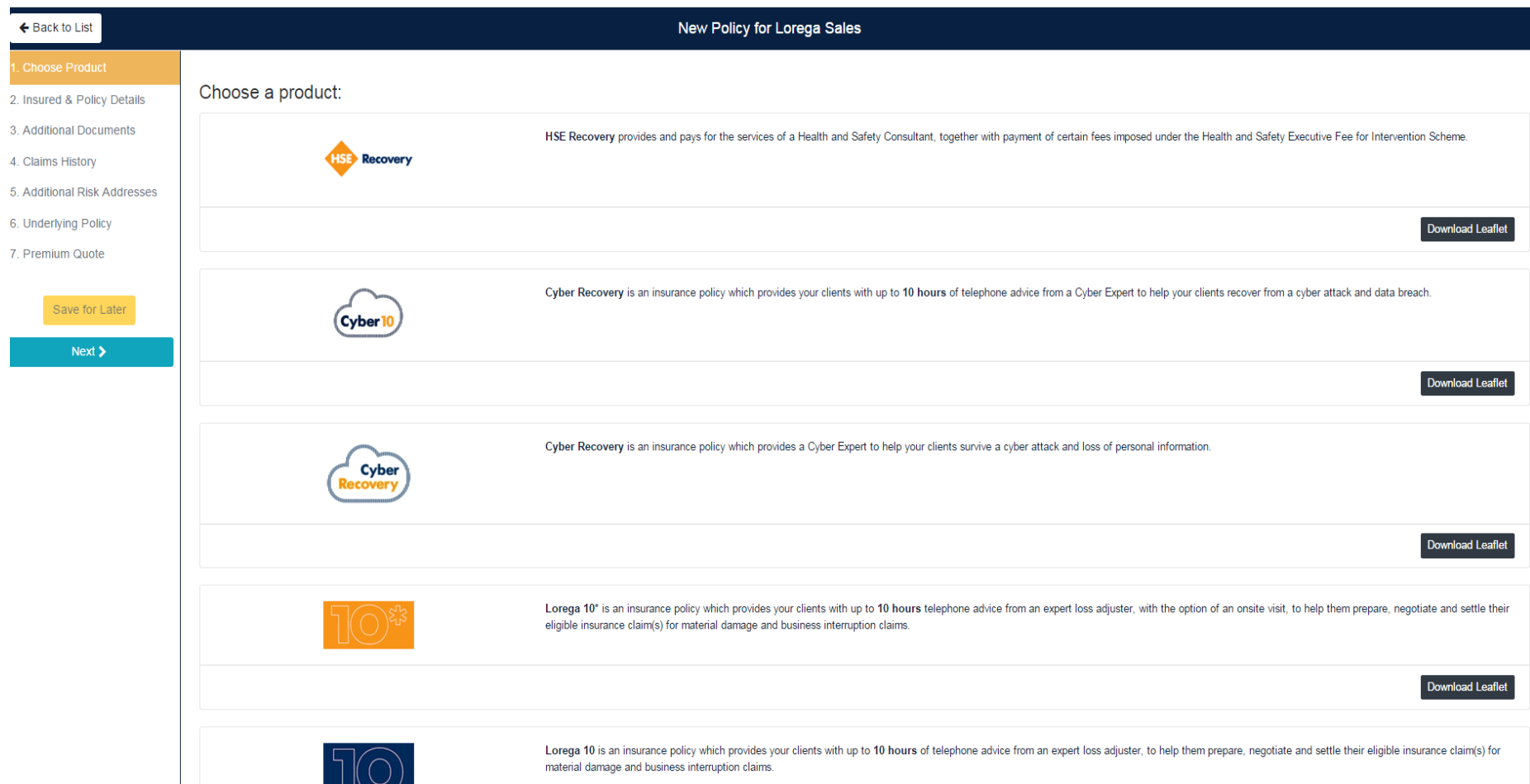

<sup>■</sup> Lorega Sales **& Lorega A.** 

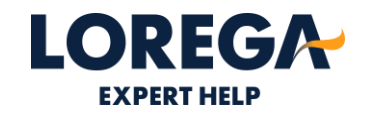

#### **STEP 1- CREATING A QUOTE**

- This is the insurer  $\bullet$ details section which is user friendly, you are able to search for the address via the postcode.
- If it doesn't locate the  $\bullet$ address you are able to enter it in manually.

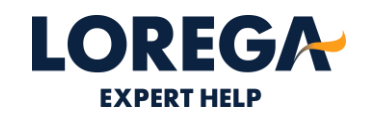

#### ← Back to List New Policy for Lorega Sales 1. Choose Product **Broker** 2. Insured & Policy Details Lorega Sales 3. Additional Documents Created By 4. Claims History Lorega Admin 5. Additional Risk Addresses Product 6. Underlying Policy Loss Recovery 7 Premium Quote Name of Insured Staples  $\alpha$ Save for Later **Discard** Main Address of Risk  $Next$ **Choose Address** Choose Address. Choose Address. Staples, Unit 1 Station Business Park Carlisle Staples, Unit 1 Nelson Trading Estate The Path London SW19 Staples, Unit 2B West Five Centre Western Avenue London W3 Staples, 3 Tollgate West Stanway Colchester Staples, Unit 3 Kittybrewster Retail Park Bedford Road Aberdeen Staples, 4 Charles Cross Plymouth Staples, Unit 4 George Richards Way Broadheath Altrincham Staples, Unit 4 Stone Lane Retail Park Marsh Barton Trading Estate Exet Staples, Unit 4 Clough Road Retail Park Clough Road Hull Staples, Unit 5 Portfield Way Chichester Staples, Unit 5 Hayes Bridge Retail Park Uxbridge Road Hayes Staples, 5A Harbour Parade Southampton Staples, Unit 5B Rock Retail Park Birkenhead Staples, Unit 6A-6B 28 East Retail Park Docks Way Newport Staples, Unit 6 The Fountains Retail Park Dowding Way Tunbridge Wells Staples, 8 Tritton Retail Park Tritton Road Lincoln Staples, 8-8A Tottenham Hale Retail Park Broad Lane London N15 Staples, 9 Kirkstall Road Leeds Staples, 10 Burton Street Leicester Postcode  $\alpha$

#### LOREGA #Home Claims CRisks - Satches - LMy Exports

## **STEP 2–INSURED AND POLICY DETAILS**

- You are able to backdate a policy yourself for up to a week prior to today's date.
- If you need to backdate by • more than a week, the system will automatically refer the quote to the underwriters upon completion.
- If you require a longer or shorter policy period, please select the dates as the system will automatically pro rata the premium quote. The maximum policy length is 18 months.

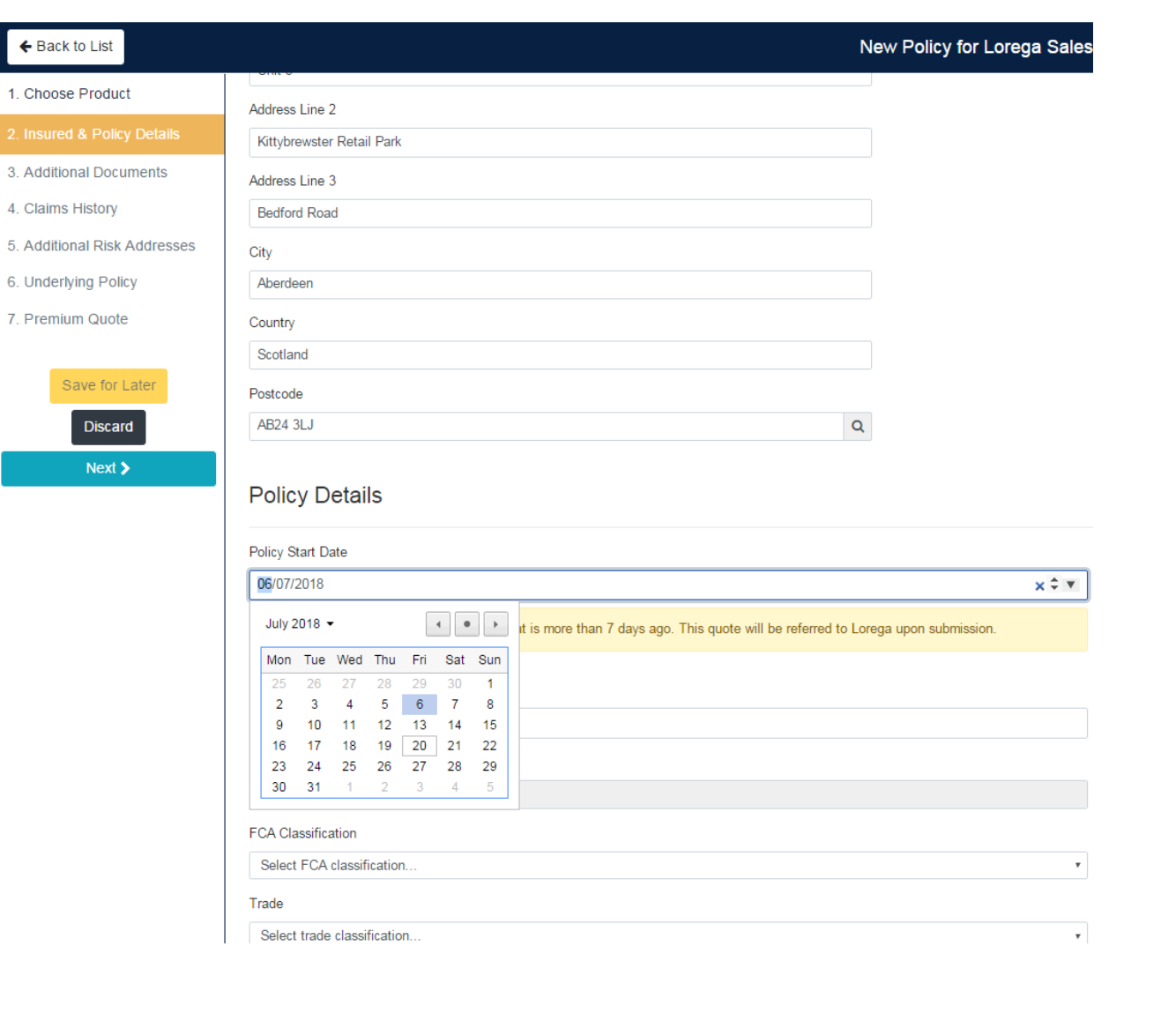

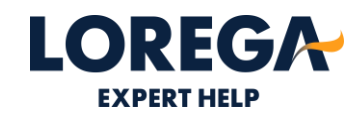

#### **STEP 3–ADDITIONAL DOCUMENTS**

• This is not a mandatory section and anything uploaded in here will not affect the quote. Please upload any documents in here which may help our claims team, for example, risk addresses.

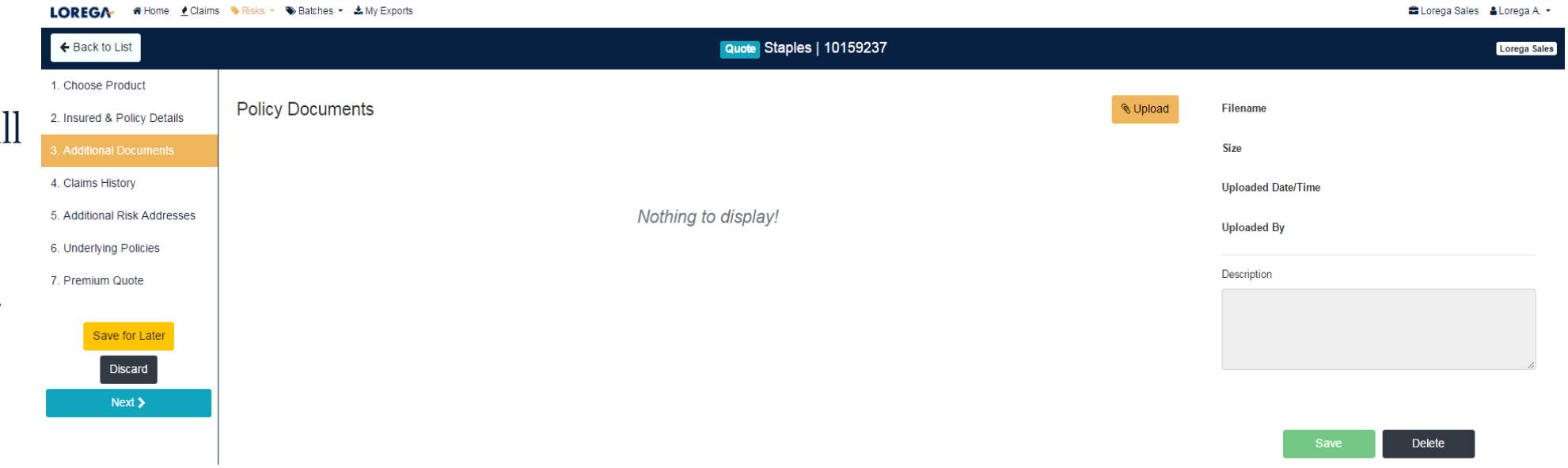

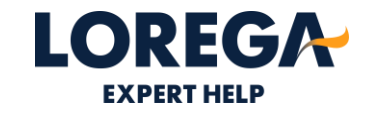

#### **STEP 4- CLAIMS HISTORY**

- The standard trigger for LRI is £5,000. However, if the client requires a higher trigger, you are able to select this on the system.
- Please click 'No' and enter the desired trigger.
- The system will refer this to Lorega for a non standard quote.

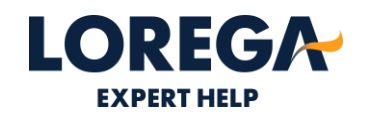

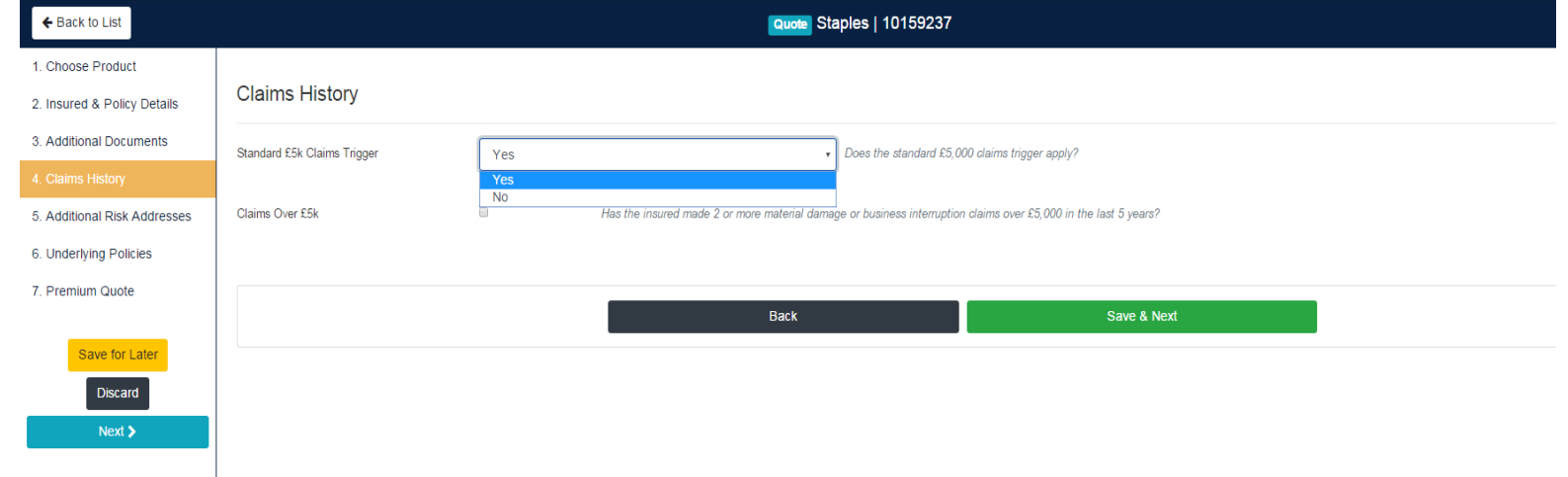

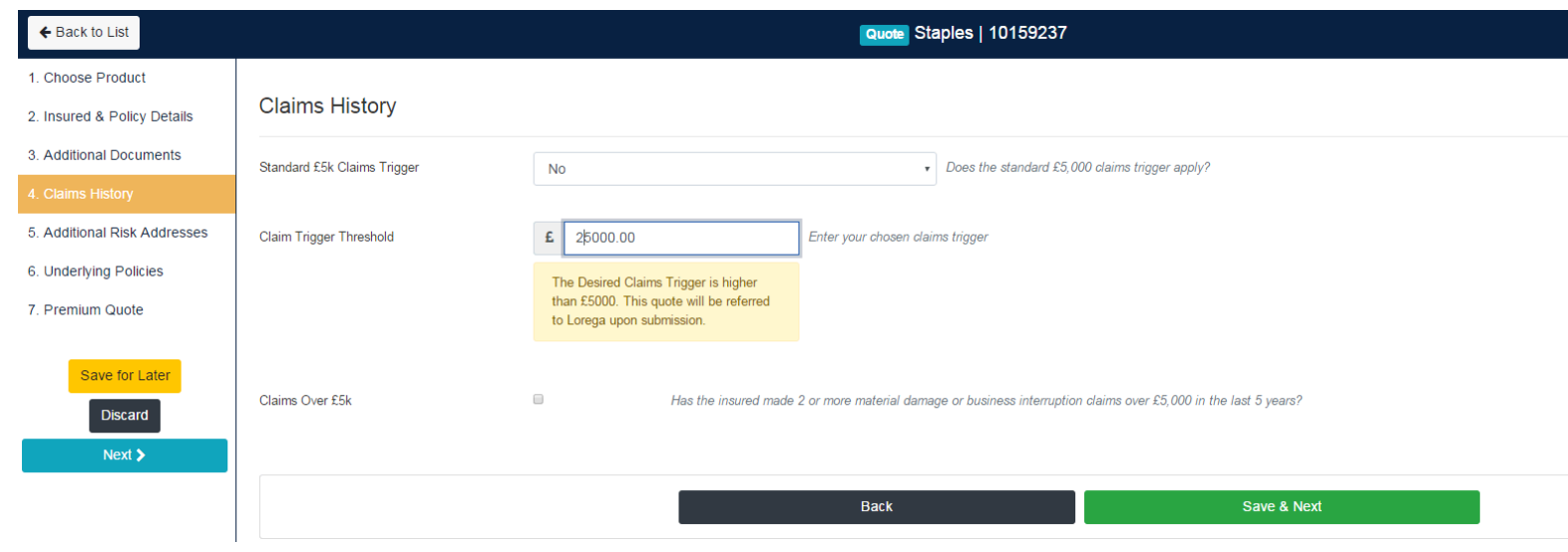

#### **STEP 4- CLAIMS HISTORY**

- We will need you to refer quotes where the insured has had 2 or more claims over £5,000 in the last 5 years.
- Please fill in the claims details in this section. If the claim has not yet been settled, please fill in the reserve amount. Once the quote is finished, you will have a facility to give underwriters more information if you require; please see the referral section in this manual.

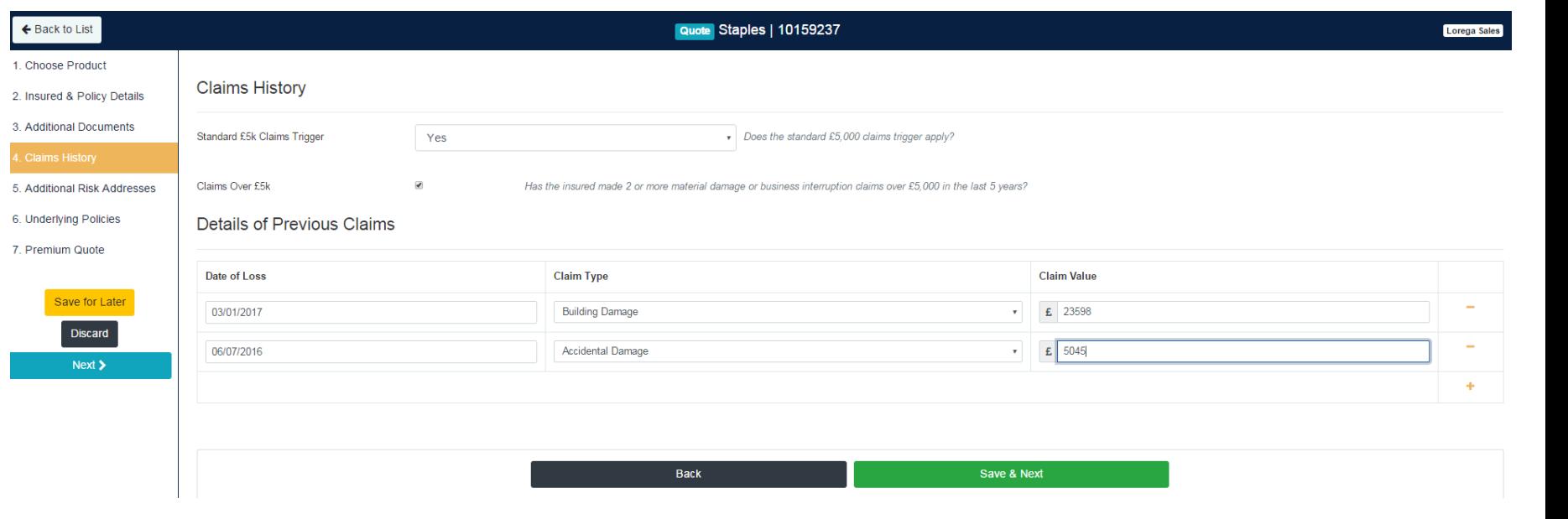

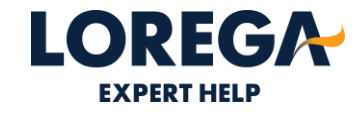

#### **STEP 5–ADDITIONAL RISK ADDRESSES**

• The System has an 'Additional Risk Addresses' section. However, this section is optional, if the property is covered on the underlying policies, then it will be covered on the Lorega policy.

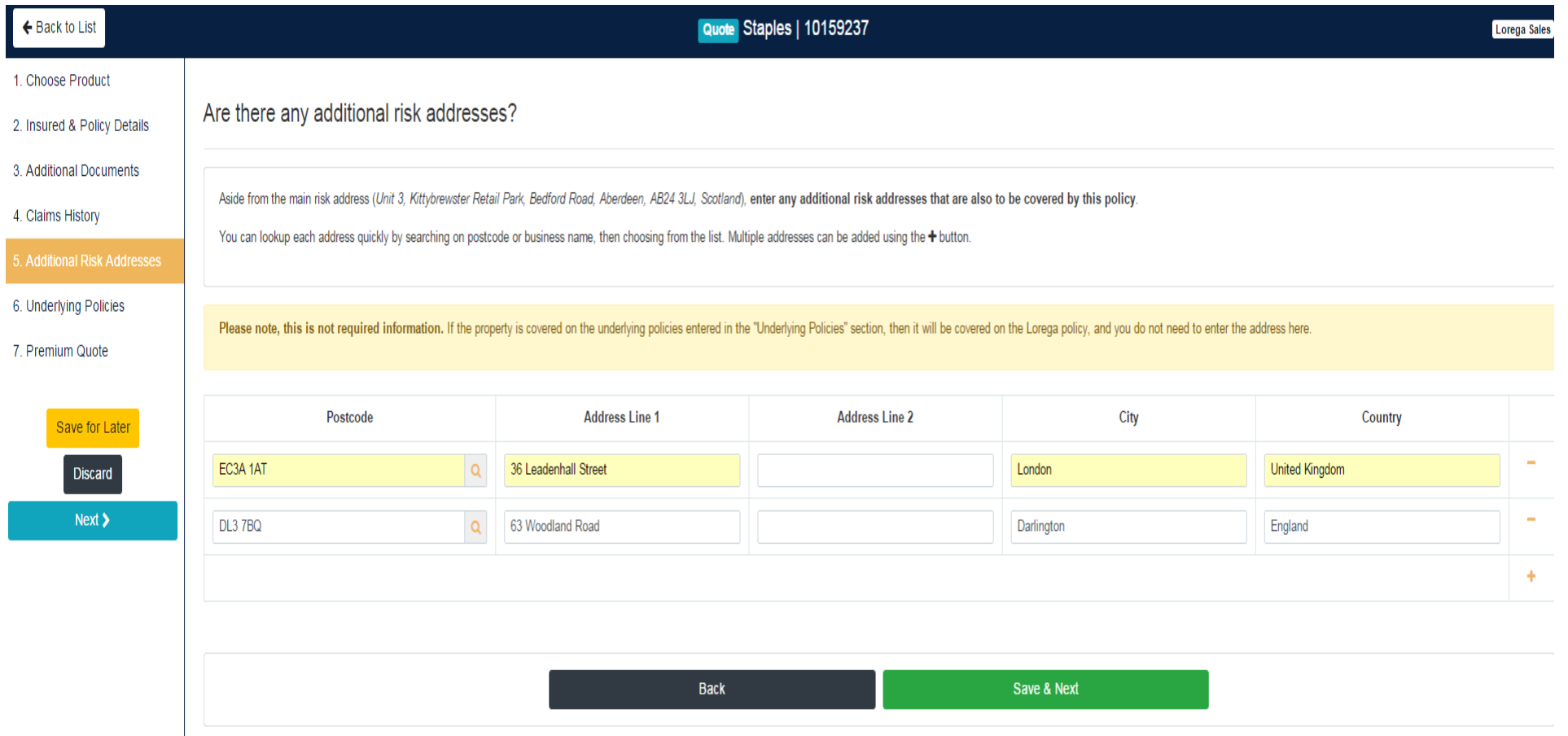

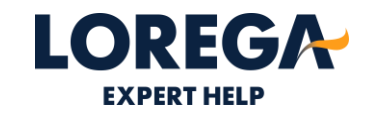

#### **STEP 6–UNDERLYING POLICIES**

• The underlying policy page is how the quote is generated and will show on the certificate. Please enter the underlying premium excluding IPT. If you do not have a policy number, please put 'TBC' and send the number to underwriters one this is confirmed.

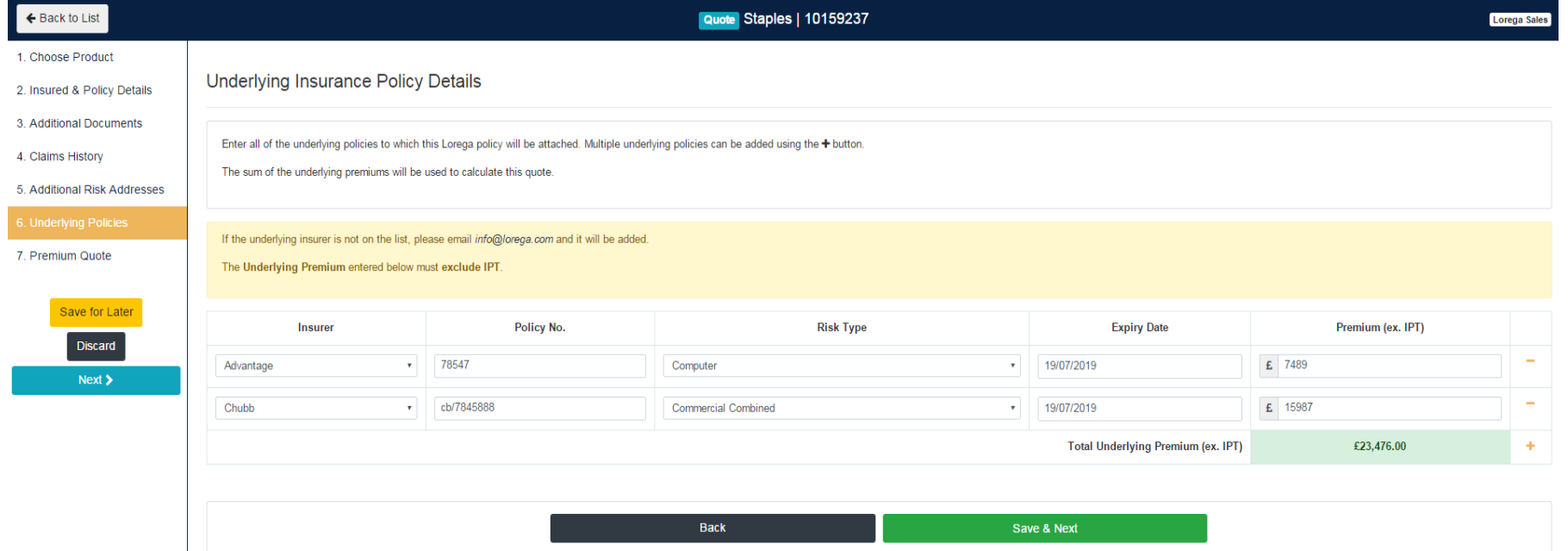

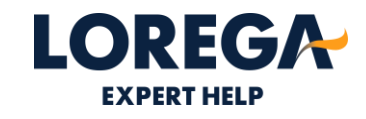

Underwriters email address is: underwriters@lorega.com

### **STEP 7- PREMIUM QUOTE**

- You can obtain draft policy documents here
- The commission can be amended via the blue slider or the % box. The standard and maximum commission is set according to the agreement between Lorega and your agency.
- The system automatically assumes the documents will be sent to the current user. However, if you require these to be sent to another user, please amend this box before placing on cover.

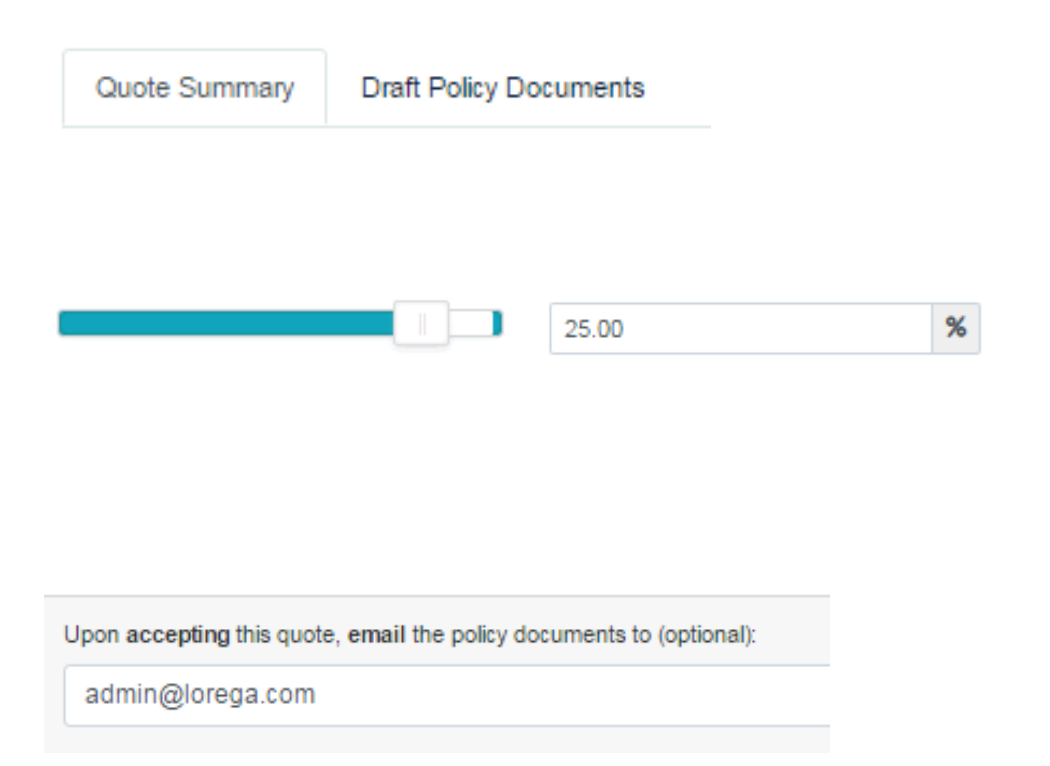

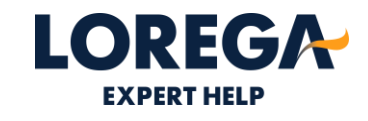

#### **STEP 7- PREMIUM QUOTE**

• If you click 'Save For Later' you will find this quote within your 'Draft Quotes' tab on the main dashboard. A policy is not on cover until you click' Accept Quote and Go on Cover'. You will then find this policy within your 'Existing Policies' tab.

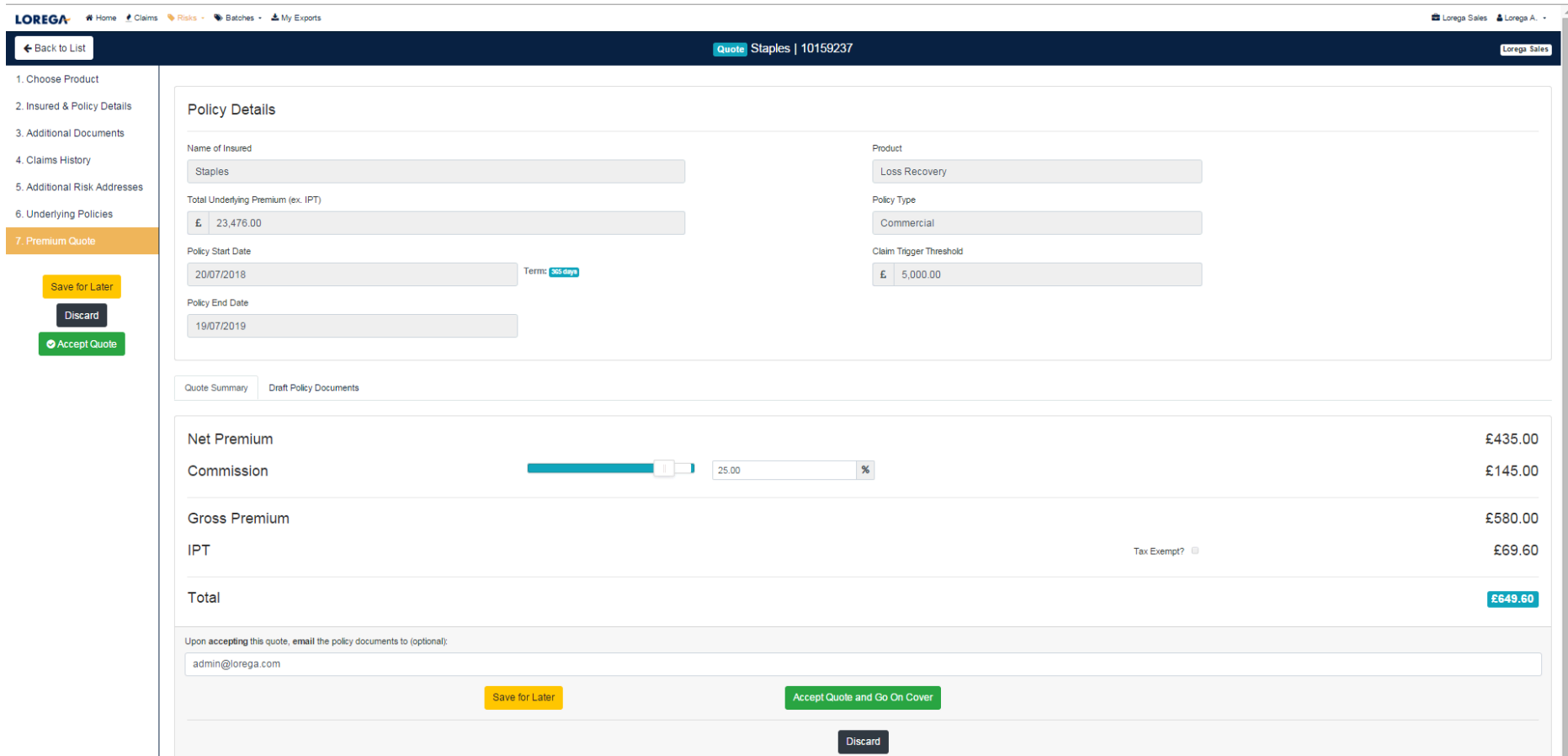

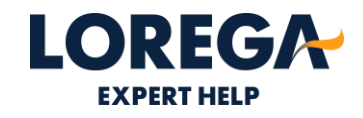

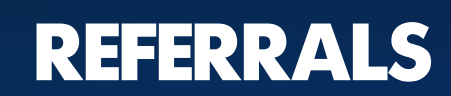

#### **REFFERAL**

- The system will ask you to refer a policy for one of the following reasons:
- A backdate more than 7 days prior to • today.
- A non-standard claims trigger  $\bullet$
- **Claims History**  $\bullet$
- Underlying premium in excess of the premium rating bands.
- The system will then automatically •send an email to underwriters. When this has been approved and quoted, you will receive a system email. You can see the status of the referral at any time within your 'referrals' tab on the dashboard.

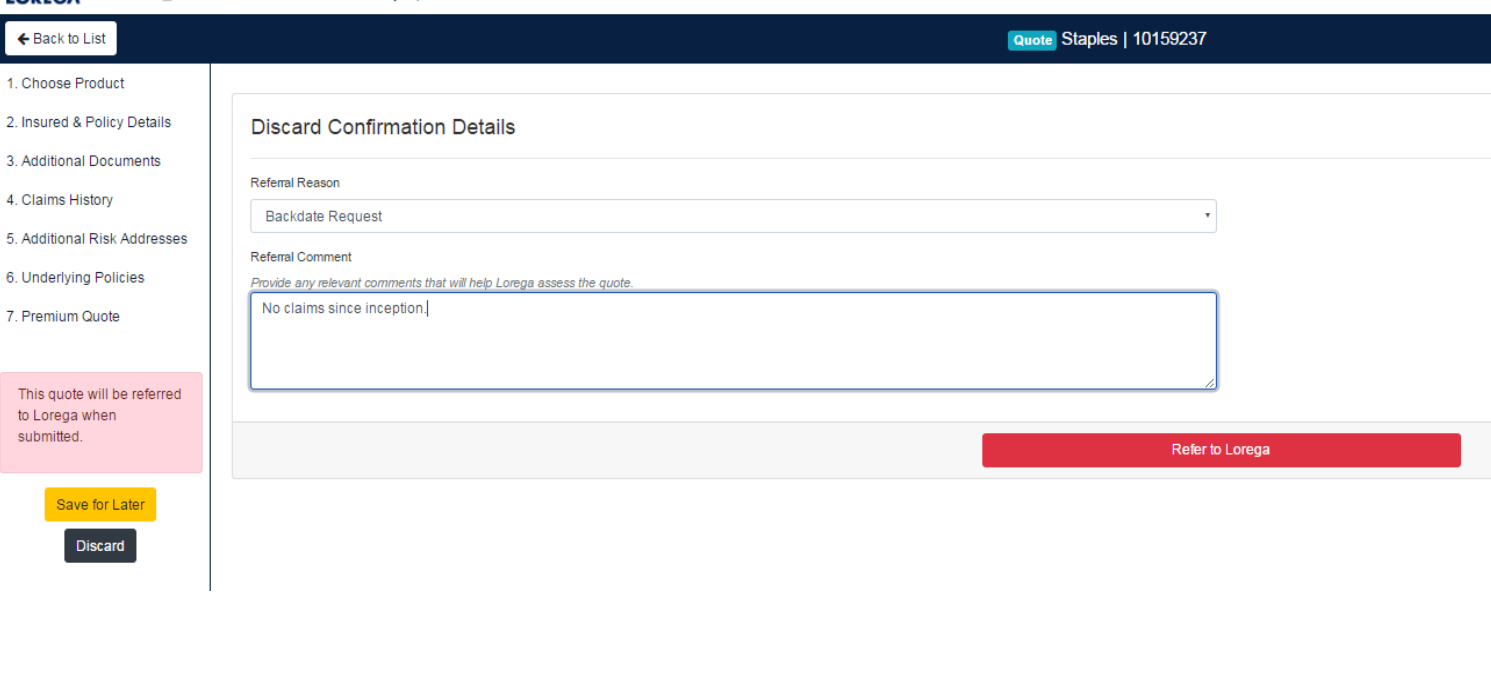

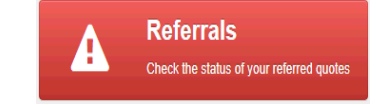

LOREGA # Home Claims VRisks - V Batches - & My Exports

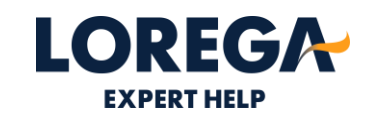

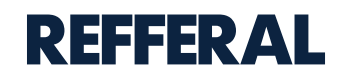

3. Additional

5. Additional

7. Premium

Save<br>D

 $\bullet$  Acc This quote

You will be able to see which underwriter has approved the referral and you can accept the quote.

 $\bullet$ 

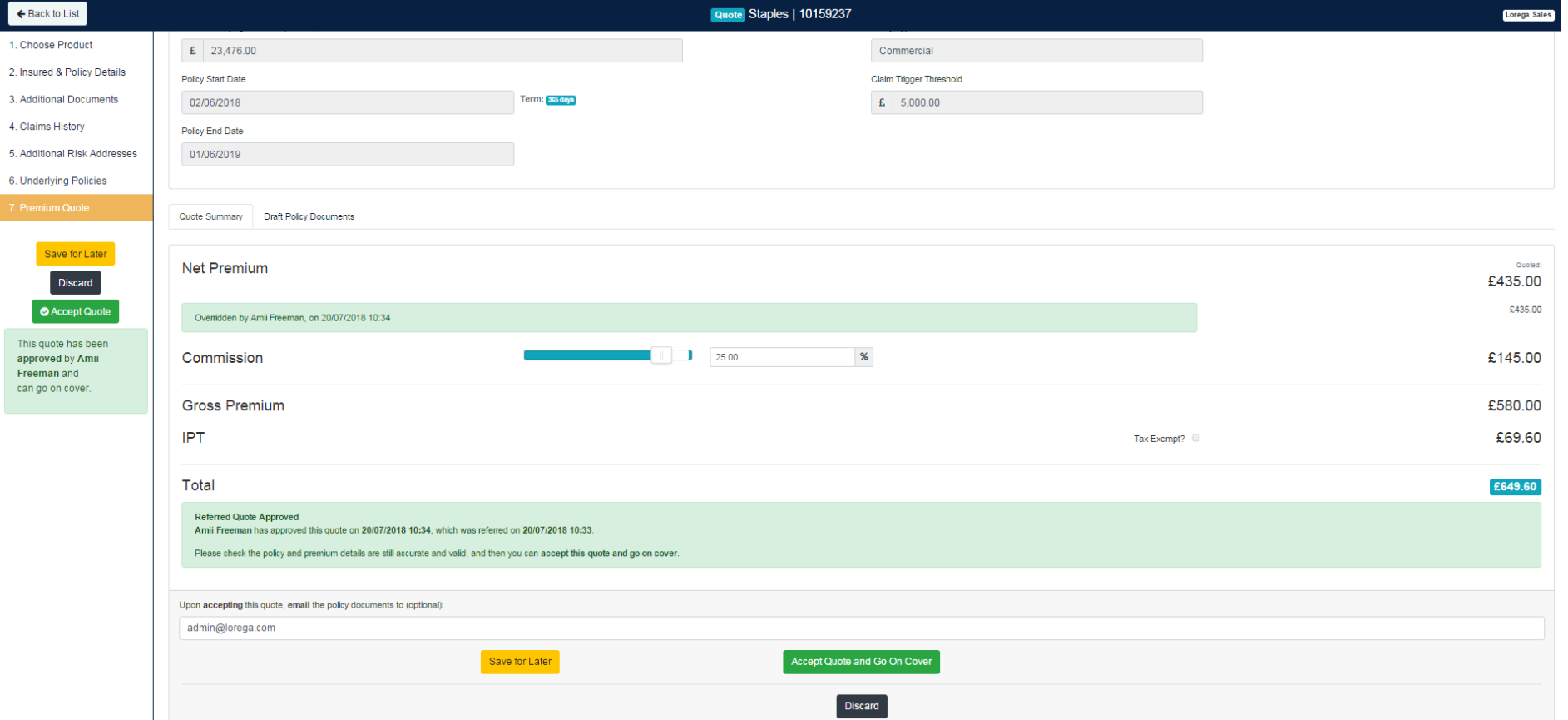

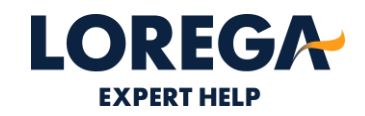

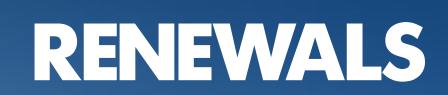

#### **RENEWALS**

LOREGA #Home Claims \Risks - \Batches - LMy Exports

Lorega Sales | & Lorega A | +

**LOREGA** ExpertHelp When you need it

**Online Quote & Buy Platform** 

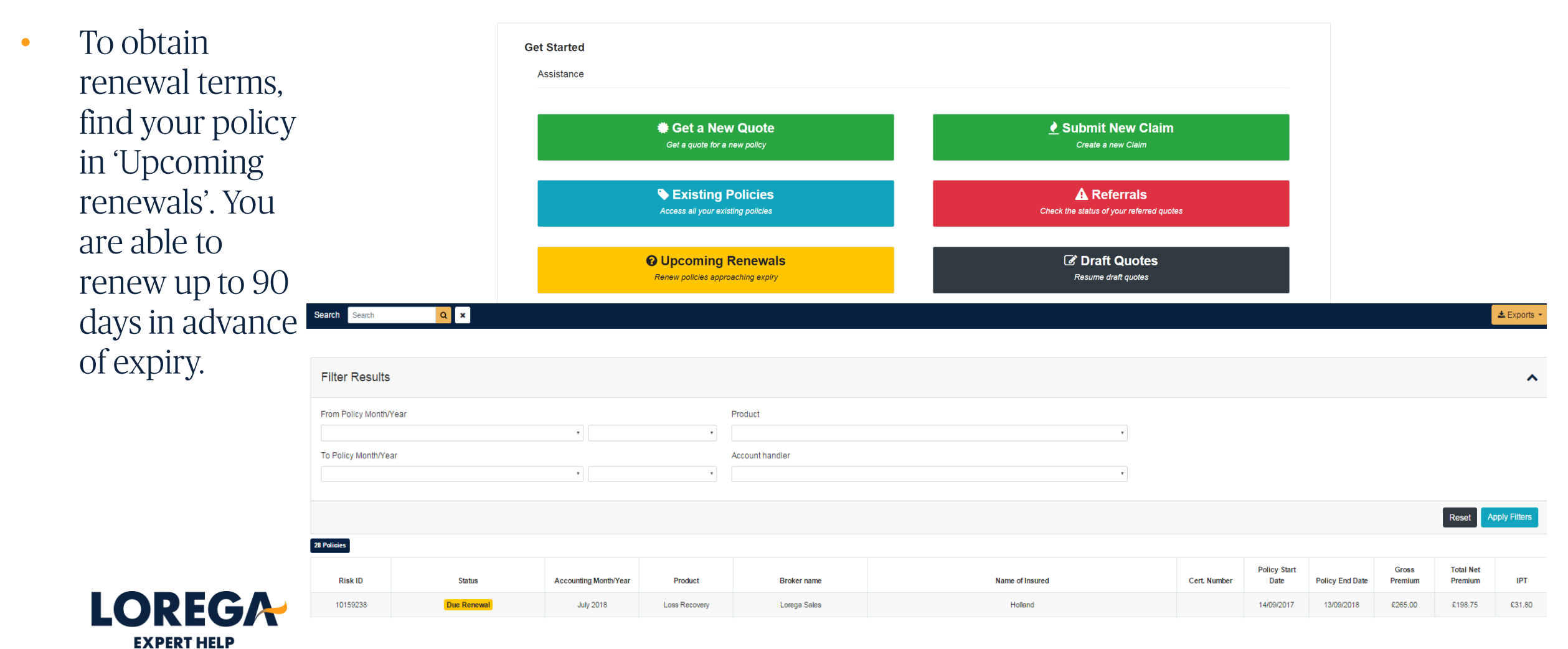

#### **RENEWALS**

- Please click 'Edit & • Renew' to obtain terms. The system will then take you through the same 'new quote' process but will fill in the fields with last year's information.
- Please amend the •policy information with renewal details.

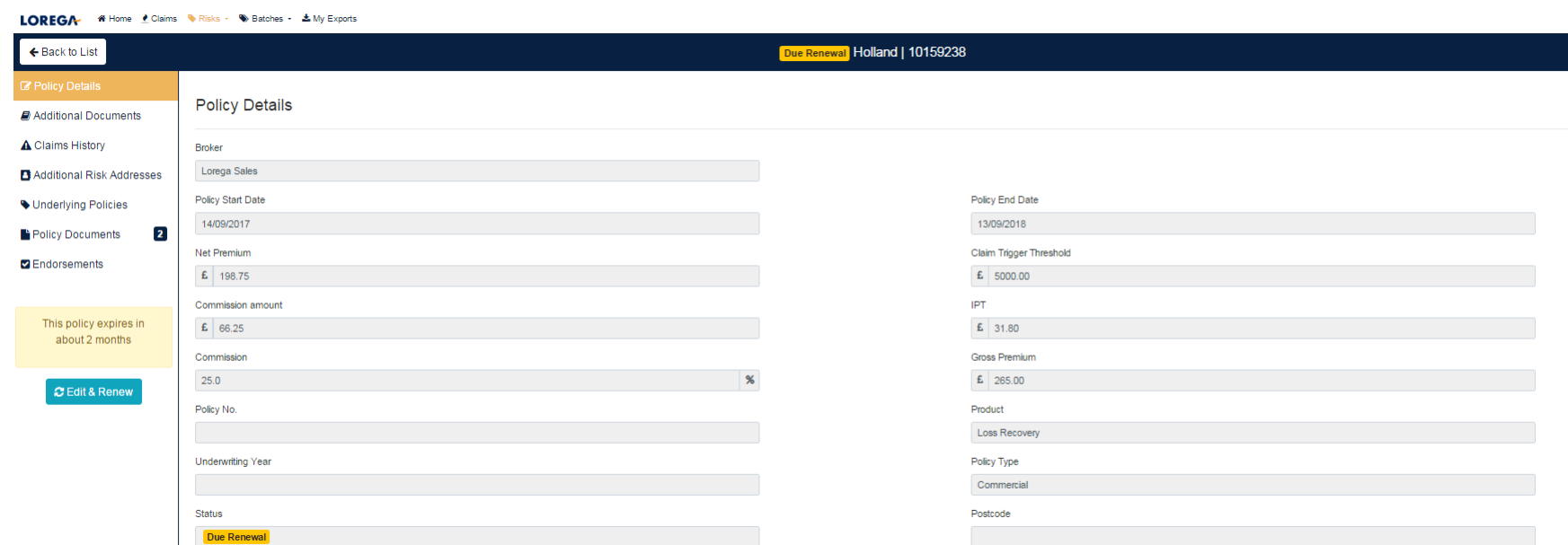

C Edit & Renew

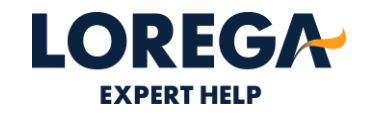

#### **RENEWALS**

 $\bullet$ 

 $\bullet$ 

- Once renewal terms are obtained, you are able to accept or save for a later date. If you click 'Save For Later' you will find this renewal quote within your 'Draft Quotes' tab on the main dashboard, and not within the 'Upcoming Renewals' tab.
- If a renewal has expires, you are still able to click 'Edit and Renew'. As per the 'new quote' process, the system will refer it if it is backdates more than 7 days.

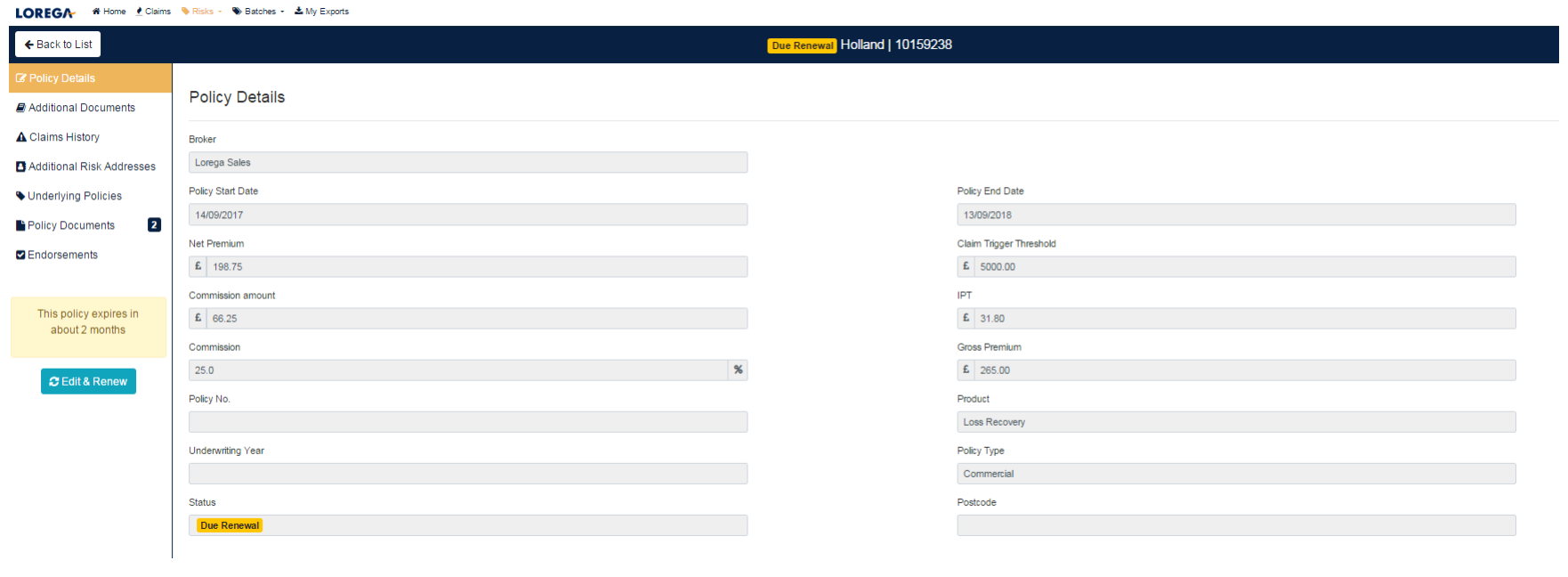

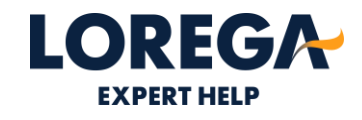

# **ACCOUNT MANAGEMENT**

#### **CREATING A NEW ACCOUNT**

- To create a new user, please call or email  $\bullet$ underwriters with the branch, user name, position and email address. Lorega will then send an invite email to the user to set up their secure password.
- If at any point you forget your password, •please reset this using the 'forgot your password' feature on the login page.

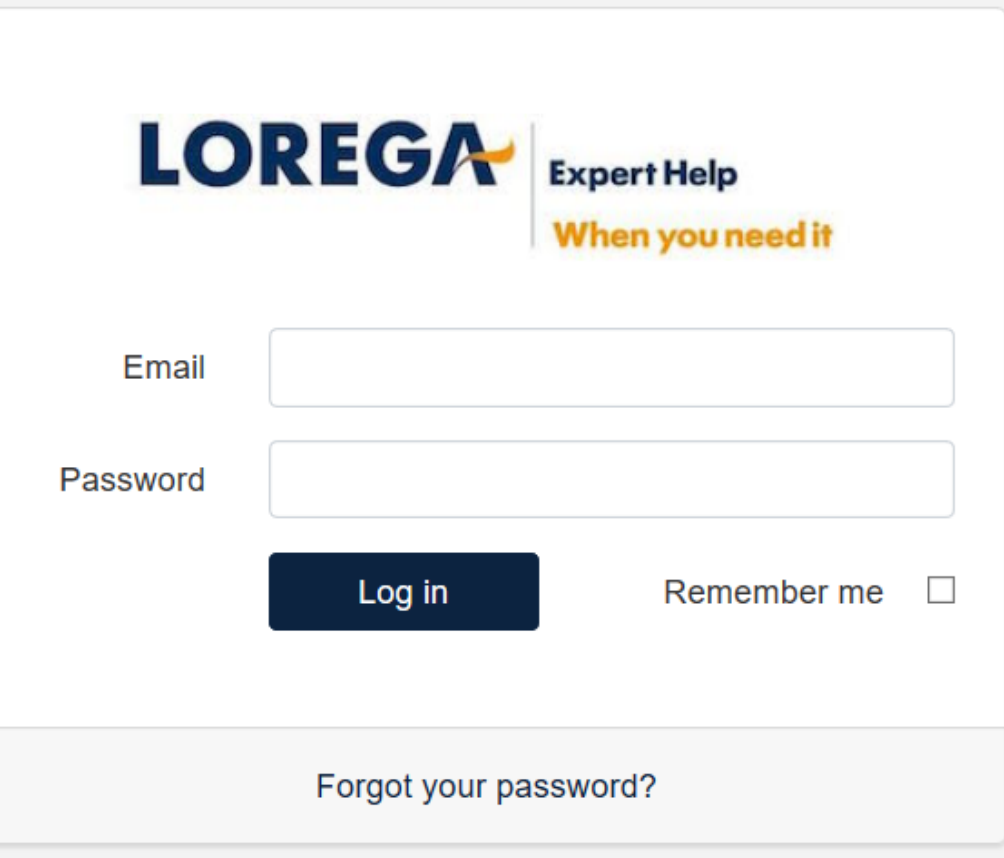

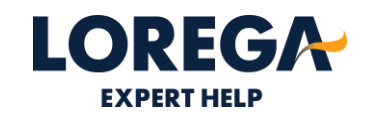

#### **PASSWORD CHANGE**

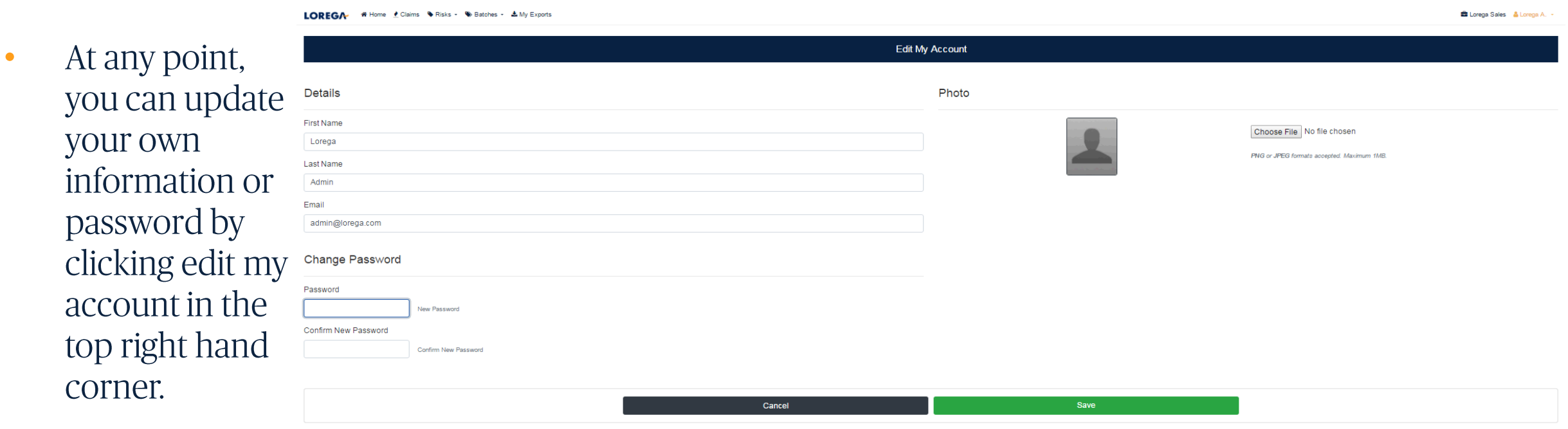

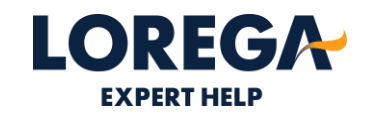

# **USEFUL CONTACTS**

#### **USEFUL CONTACTS**

Lorega Main Office - 020 7767 3070

underwriters@lorega.com

Hannah Halsey - hhalsey@lorega.com **Assistant Underwriter** 

Hannah Thurlow - hthurlow@lorega.com **Assistant Underwriter** 

James Bailey - *jbailey@lorega.com* **Assistant Underwriter** 

Logon https://app.lorega.com

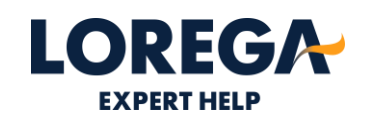

# LOREGA **EXPERT HELP**